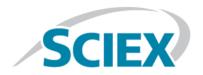

## **ExionLC<sup>TM</sup> System**

**Software User Guide** 

RUO-IDV-05-2439-A September 2015

This document is provided to customers who have purchased SCIEX equipment to use in the operation of such SCIEX equipment. This document is copyright protected and any reproduction of this document or any part of this document is strictly prohibited, except as SCIEX may authorize in writing.

Software that may be described in this document is furnished under a license agreement. It is against the law to copy, modify, or distribute the software on any medium, except as specifically allowed in the license agreement. Furthermore, the license agreement may prohibit the software from being disassembled, reverse engineered, or decompiled for any purpose. Warranties are as stated therein.

Portions of this document may make reference to other manufacturers and/or their products, which may contain parts whose names are registered as trademarks and/or function as trademarks of their respective owners. Any such use is intended only to designate those manufacturers' products as supplied by SCIEX for incorporation into its equipment and does not imply any right and/or license to use or permit others to use such manufacturers' and/or their product names as trademarks.

SCIEX warranties are limited to those express warranties provided at the time of sale or license of its products and are SCIEX's sole and exclusive representations, warranties, and obligations. SCIEX makes no other warranty of any kind whatsoever, expressed or implied, including without limitation, warranties of merchantability or fitness for a particular purpose, whether arising from a statute or otherwise in law or from a course of dealing or usage of trade, all of which are expressly disclaimed, and assumes no responsibility or contingent liability, including indirect or consequential damages, for any use by the purchaser or for any adverse circumstances arising therefrom.

**For research use only.** Not for use in diagnostic procedures.

AB Sciex is doing business as SCIEX.

The trademarks mentioned herein are the property of AB Sciex Pte. Ltd. or their respective owners.

AB SCIEX™ is being used under license.

© 2015 AB SCIEX

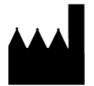

AB Sciex Pte. Ltd. Blk 33, #04-06 Marsiling Ind Estate Road 3 Woodlands Central Indus. Estate. SINGAPORE 739256

## **Contents**

| Chapter 1 Introduction to ExionLC™ Series                       | 4  |
|-----------------------------------------------------------------|----|
| Chapter 2 Hardware Profile Creation                             | 5  |
| Create a Hardware Profile for ExionLC™ 100 System               | 5  |
| Create a Hardware Profile for ExionLC™ AC System                | 19 |
| Create a Hardware Profile for ExionLC™ AD System                | 25 |
| Chapter 3 Acquisition Methods                                   | 33 |
| Create an Acquisition Method for an ExionLC™ 100 System         |    |
| Create an Acquisition Method for an ExionLC™ AC System          | 39 |
| Create an Acquisition Method for an ExionLC™ AD System          | 46 |
| Chapter 4 Batch Creation                                        | 58 |
| Chapter 5 View ExionLC™ System related Information in File Info | 59 |
| Chapter 6 View ExionLC™ System Status                           | 61 |
| Revision History                                                | 66 |

The ExionLC<sup>™</sup> series is an LC system series provided by SCIEX to work specifically with SCIEX mass spectrometers. The LC systems in this series provide speed, sensitivity, resolution, and reliability for routine or complex LC-MS/MS analysis. The ExionLC series currently consists of ExionLC 100 System, ExionLC AC system, and ExionLC AD system.

This user guide describes the following:

- Creating hardware profile in the Analyst<sup>®</sup> software for the ExionLC series systems.
- Creating acquisition methods in the Analyst software for the for the ExionLC series systems.
- Viewing information related to the devices in the ExionLC systems in the File Info.
- Viewing the status of devices comprising an ExionLC system in the Instrument Status dialog.

**Note:** For information about the various parameters in different dialogs, press F1 for help.

#### **Display Setting**

To display the contents of the ExionLC system-related dialogs in the Analyst software as intended, set the display setting to **Smaller - 100%** in **Start > Control Panel > Display**. Refer to *Figure 1-1*.

Figure 1-1 Display Setting

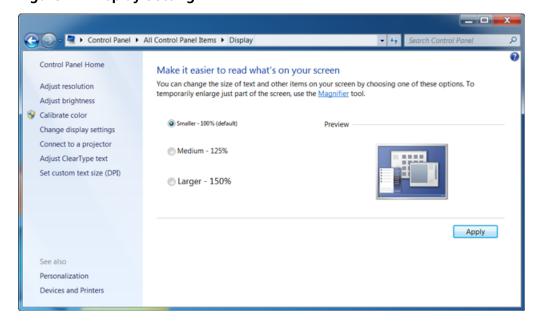

This section describes how to create a hardware profile for the ExionLC<sup>™</sup> 100 system, ExionLC AC system, and ExionLC AD system.

A hardware profile tells the software which mass spectrometer and devices to use, and how the instrument and the devices are configured and connected to the computer. For more information, refer to Hardware profile chapters in the appropriate System User Guide and Advanced User Guide.

### Create a Hardware Profile for ExionLC<sup>™</sup> 100 System

#### **Prerequisites**

- Make sure that the Analyst<sup>®</sup> software is open and the computer is connected to the ExionLC<sup>™</sup> 100 system.
- 1. In the Analyst<sup>®</sup> software, double-click **Hardware Configuration** on the Navigation bar.
- 2. Click **New Profile** in the **Hardware Configuration Editor**.

The Create New Hardware Profile dialog opens.

3. Type a profile name in the **Profile Name** field and then click **Add Device**.

The Available Devices dialog opens.

- 4. With the **Device Type** field set to **Mass Spectrometer**, select a mass spectrometer from the **Devices** list and then click **OK**.
- 5. Configure the selected mass spectrometer using the **Setup Device** button. Refer to the appropriate *System User Guide*.
- 6. Click Add Device in the Create New Hardware Profile dialog.

The Available Devices dialog opens.

7. Click the down arrow in the **Device Type** field.

All of the available devices that can be added to the hardware profile are shown.

Figure 2-1 Device Type

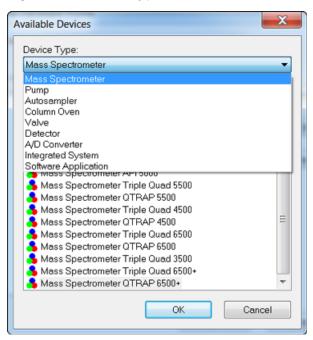

8. Click Integrated System in the Device Type list.

The option Sciex LC Controller is added to the Devices list.

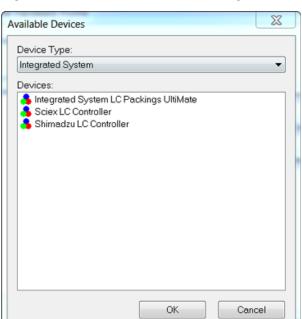

Figure 2-2 Available Devices Dialog

- 9. Click Sciex LC Controller in the Devices list.
- 10. Click **OK**.

Sciex LC Controller is added to the hardware profile.

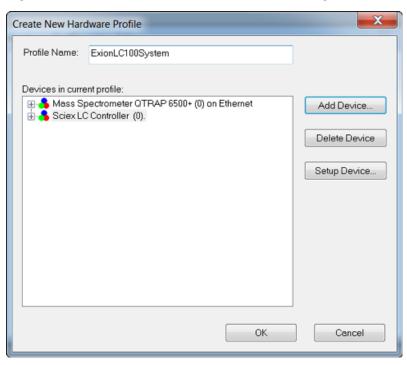

**Figure 2-3 Create New Hardware Profile Dialog** 

11. With Sciex LC Controller selected, click Setup Device.

The SCIEX LC Configuration dialog opens.

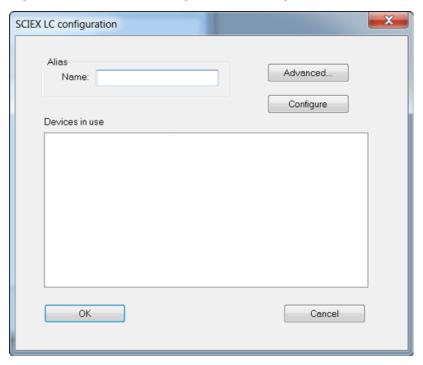

**Figure 2-4 SCIEX LC Configuration Dialog** 

- 12. Type a name in the **Alias Name** field.
- 13. Click **Configure**.

The ConfigUIDialog opens.

Figure 2-5 Config UI Dialog

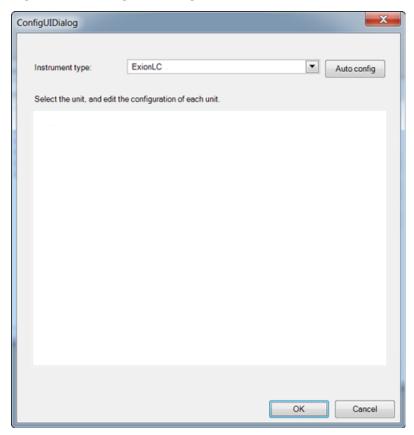

14. To automatically configure the devices in the ExionLC 100 system, click **Auto config**.

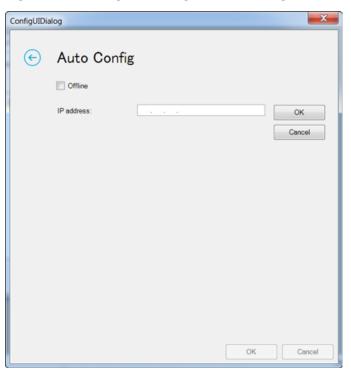

Figure 2-6 Config UI Dialog - Auto Config

15. Type the IP address for the ExionLC 100 system and then click **OK** next to the IP address field.

The Config UI Dialog is shown again. In this dialog, the devices in the ExionLC system can be further configured.

Figure 2-7 Config UI Dialog

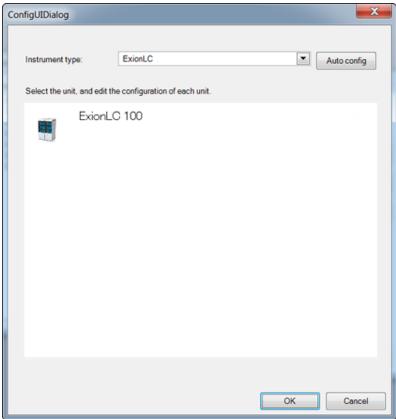

#### 16. Click **ExionLC 100**.

The ExionLC 100 Configuration dialog opens. The dialog shows information about the connected LC system. The parameters for the pump in the ExionLC 100 system are also shown.

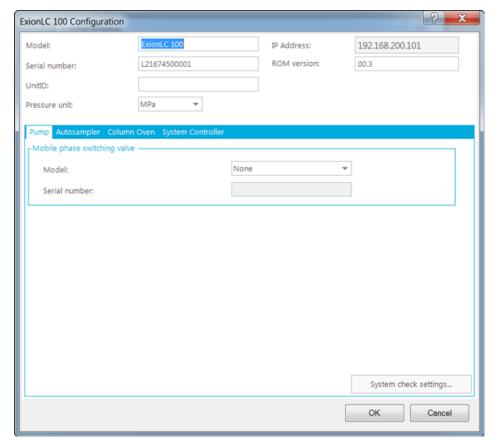

Figure 2-8 ExionLC 100 Configuration - Pump Tab

If required, modify the fields for each device in the ExionLC 100 system. Press F1 for help.

#### 17. Click the **Autosampler** tab.

The parameters for the autosampler in the ExionLC 100 system are shown. If required, modify the parameters. Press F1 for help.

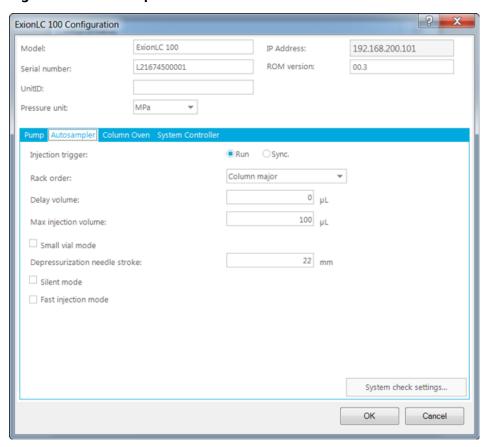

**Figure 2-9 Autosampler Tab** 

- 18. Make sure that the **Run** option is selected for the **Injection trigger** parameter.
- 19. Click the Column Oven tab.

The parameters for the column oven in the ExionLC 100 system are shown. If required, modify the parameters. Press F1 for help.

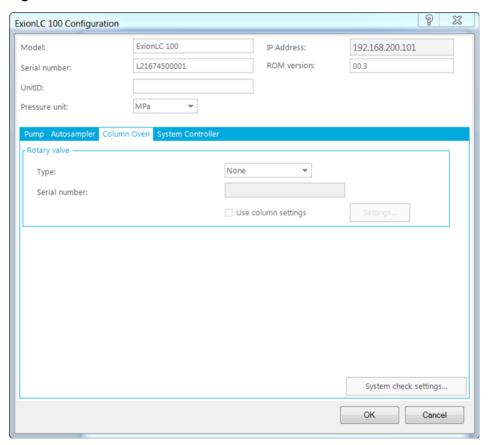

Figure 2-10 Column Oven Tab

#### 20. Click the **System Controller** tab.

The parameters for the system controller in the ExionLC 100 system are shown. If required, modify the parameters. Press F1 for help.

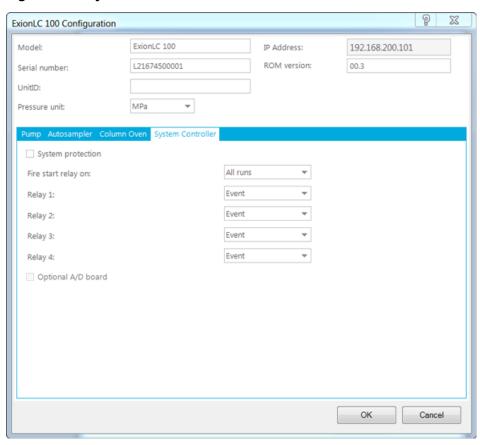

**Figure 2-11 System Controller Tab** 

21. Click **Inj. only** in the **Fire start relay on** field.

The Inj. only option is selected.

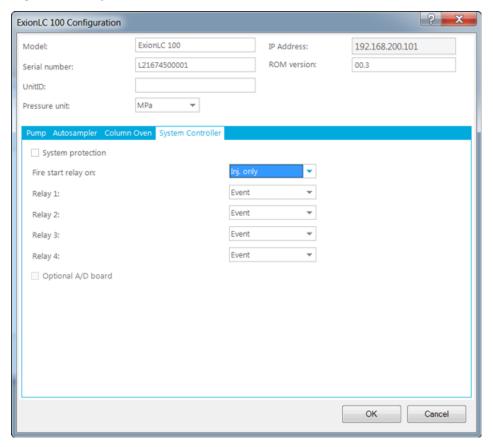

**Figure 2-12 System Controller Tab** 

22. If the cable in the rear of the system controller is connected to Relay 1, click **Start** in the **Relay 1** field and click **OK**. If the cable is connected to another Relay number, then set the value to Start for that Relay number instead.

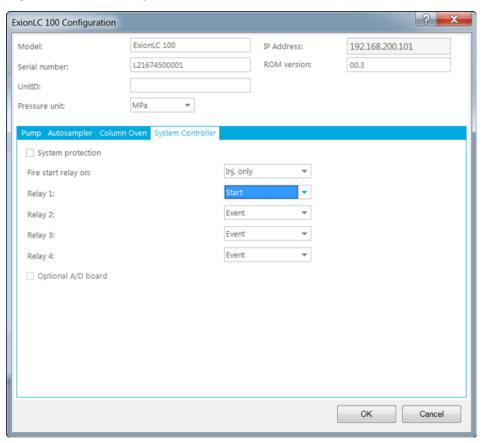

Figure 2-13 Set Relay 1 to Start

- 23. Click **OK** in **ConfigUIDialog**.
- 24. Click **OK** in the **SCIEX LC configuration** dialog.
- 25. Click **OK** in **Create New Hardware Profile** dialog.

The hardware profile for ExionLC 100 system is created.

26. Click Activate Profile.

The hardware profile for ExionLC 100 System is activated.

## Create a Hardware Profile for ExionLC™ AC System

#### **Prerequisites**

- Make sure that the Analyst<sup>®</sup> software is open and the computer is connected to the ExionLC<sup>™</sup> AC system.
- 1. Perform steps 1 to 13 in the *Create a Hardware Profile for ExionLC™ 100 System*. Replace all of ExionLC™ 100 system entries by ExionLC AC System.
- To automatically configure the devices in the ExionLC AC system, click Auto config.
   The Auto Config dialog opens.

Figure 2-14 Config UI Dialog - Auto Config

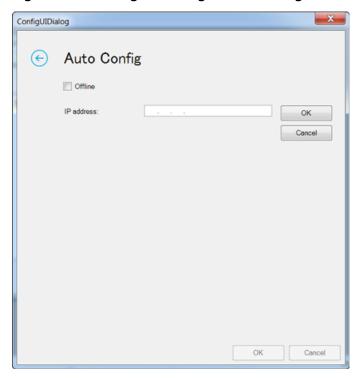

3. Type the IP address for the ExionLC AC system and then click  $\mathbf{OK}$  next to the IP address field.

The ConfigUIDialog opens and all of the devices configured in the ExionLC AC system are shown in the dialog. Devices in the ExionLC system can be further configured in this dialog.

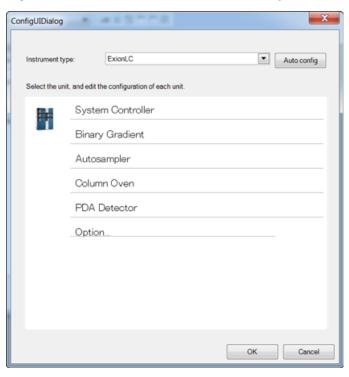

Figure 2-15 Devices in the ExionLC AC System

#### 4. Click **System Controller**.

The System Controller Configuration dialog opens.

**Figure 2-16 System Controller Configuration Dialog** 

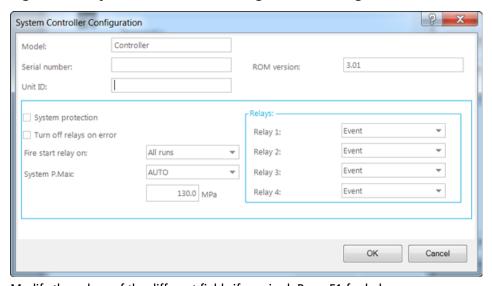

Modify the values of the different fields if required. Press F1 for help.

- 5. Click **OK**.
- 6. In the **ConfigUIDialog**, click **Binary Gradient**.

The Binary Gradient Configuration dialog opens. The parameters for Pump A are shown.

Figure 2-17 Binary Gradient Configuration Dialog - Pump A

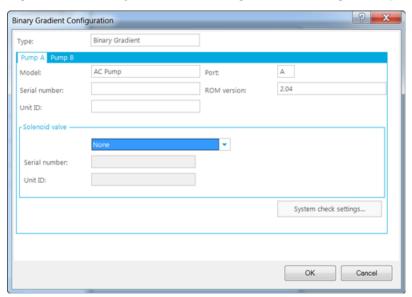

If required, modify the values of the different fields. Press F1 for help.

7. Click the **Pump B** tab.

The parameters for Pump B are shown.

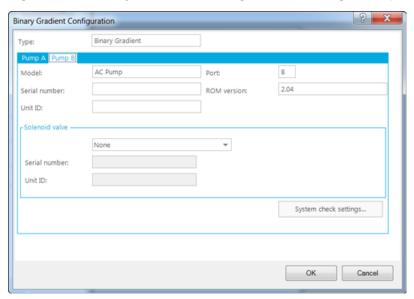

Figure 2-18 Binary Gradient Configuration Dialog - Pump B

- 8. Click **OK**.
- 9. In the ConfigUIDialog, click Autosampler.

The Autosampler Configuration dialog opens.

**Figure 2-19 Autosampler Configuration Dialog** 

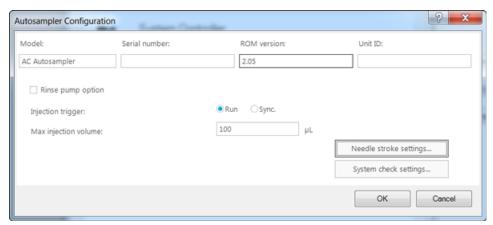

**Note:** The maximum injection volume for the AC autosampler is 50uL. The optional 100uL range is not available.

Modify the values of the different fields if required. Press F1 for help.

10. Click **OK**.

#### 11. In the ConfigUIDialog, click Column Oven.

The Column Oven Configuration dialog opens.

Figure 2-20 Column Oven Configuration Dialog

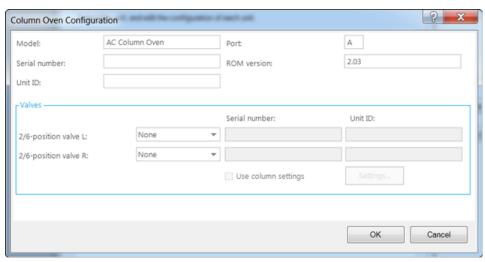

Modify the values of the different fields if required. Press F1 for help.

- 12. Click **OK**.
- 13. In the **ConfigUIDialog**, click **PDA Detector**.

The PDA Detector Configuration dialog opens.

**Figure 2-21 PDA Detector Configuration Dialog** 

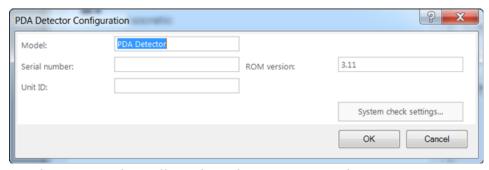

Modify the values of the different fields if required. Press F1 for help.

- 14. Click **OK**.
- 15. In the **ConfigUIDialog**, click **Option**.

The Option Configuration dialog opens.

Figure 2-22 Option Dialog

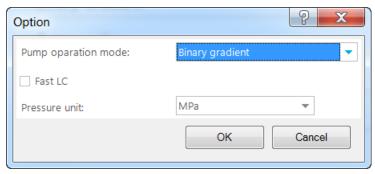

If required, modify the values of the different fields. Press F1 for help.

#### 16. Click **OK**.

#### 17. Click **OK** in the **ConfigUIDialog**.

The SCIEX LC Configuration dialog opens.

**Figure 2-23 SCIEX LC Configuration Dialog** 

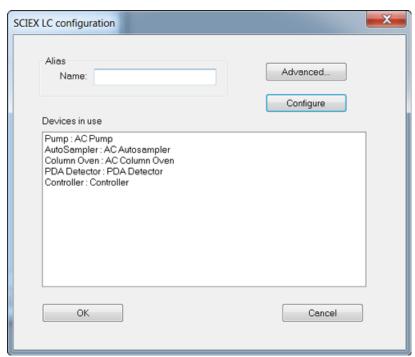

All of the configured devices are shown in the Devices in use section.

#### 18. Click **OK**.

The Create New Hardware Profile dialog opens.

19. Add more devices to the current profile if required and then click **OK**.

A hardware profile using the ExionLC AC system is created.

## Create a Hardware Profile for ExionLC™ AD System

#### **Prerequisites**

- Make sure that the Analyst<sup>®</sup> software is open and the computer is connected to the ExionLC<sup>™</sup> AD system.
- Perform steps 1 to 13 in the Create a Hardware Profile for ExionLC™ 100 System. Replace all of the ExionLC™ 100 system entries by ExionLC AD System.
- To automatically configure the devices in the ExionLC AD system, click **Auto config**.The Auto Config dialog opens.

Figure 2-24 Config UI Dialog - Auto Config

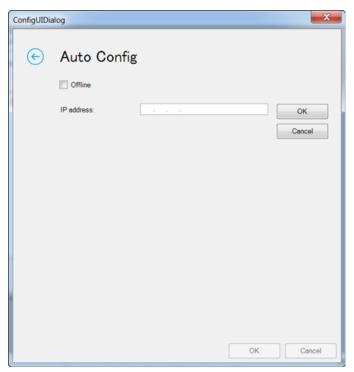

3. Type the IP address for the ExionLC AD system and then click **OK** next to the IP address field.

The ConfigUIDialog is shown and all of the devices configured in the ExionLC AD system are shown in the dialog. The devices in the ExionLC system can be further configured in this dialog.

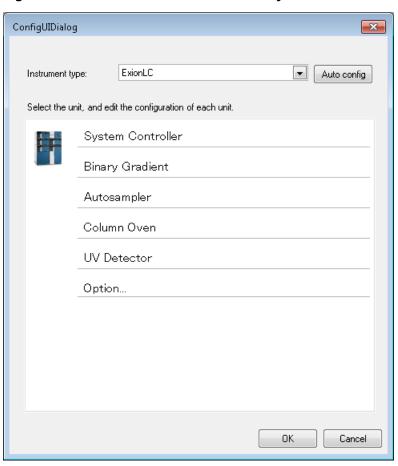

Figure 2-25 Devices in the ExionLC AD System

#### 4. Click System Controller.

The System Controller Configuration dialog opens.

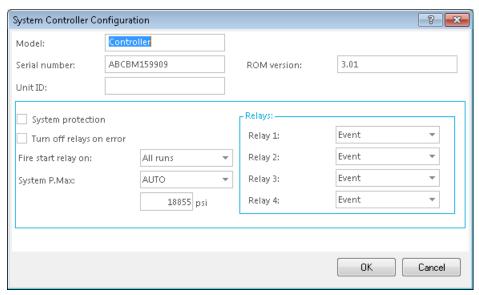

Figure 2-26 System Controller Configuration Dialog

If required, modify the values of the different fields. Press F1 for help.

- 5. Click **OK**.
- 6. In the ConfigUIDialog, click Binary Gradient.

The Binary Gradient Configuration dialog opens. The parameters for Pump A are shown.

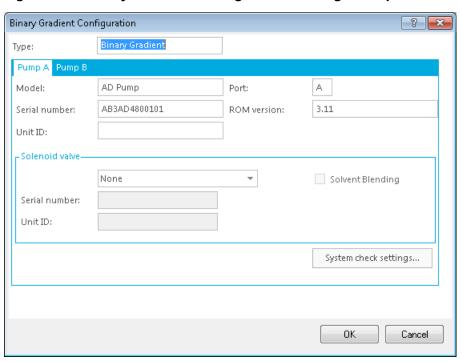

Figure 2-27 Binary Gradient Configuration Dialog - Pump A

If required, modify the values of the different fields. Press F1 for help.

7. Click the **Pump B** tab.

The parameters for Pump B are shown.

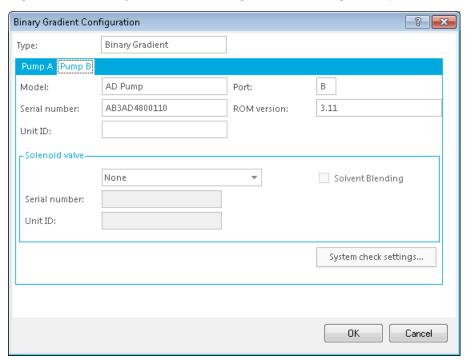

Figure 2-28 Binary Gradient Configuration Dialog - Pump B

- 8. Click OK.
- 9. In the **ConfigUIDialog**, click **Autosampler**.

The Autosampler Configuration dialog opens.

**Figure 2-29 Autosampler Configuration Dialog** 

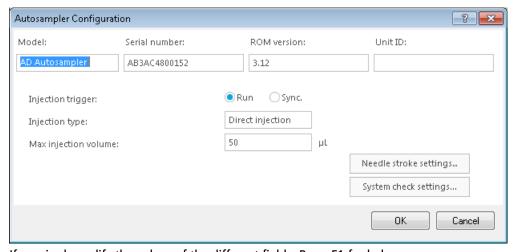

If required, modify the values of the different fields. Press F1 for help.

#### 10. Click **OK**.

11. In the ConfigUIDialog, click Column Oven.

The Column Oven Configuration dialog opens.

Figure 2-30 Column Oven Configuration Dialog

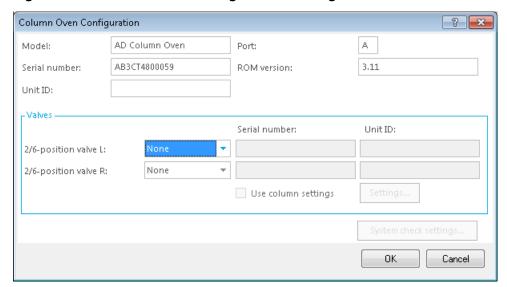

If required, modify the values of the different fields. Press F1 for help.

- 12. Click **OK**.
- 13. In the **ConfigUIDialog**, click **UV Detector**.

The UV Detector Configuration dialog opens.

Figure 2-31 UV Detector Configuration Dialog

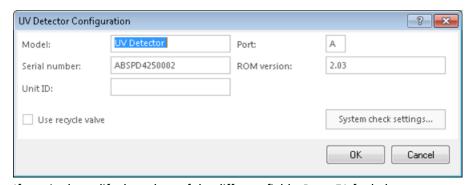

If required, modify the values of the different fields. Press F1 for help.

14. If the ExionLC stack has a PDA instead of UV Detector, the ConfigUIDialog will show PDA Detector. In such a case, in the **ConfigUIDialog**, click **PDA Detector**.

The PDA Detector Configuration dialog opens.

Figure 2-32 PDA Detector Configuration Dialog

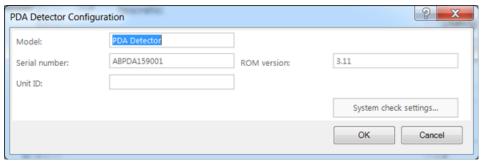

If required, modify the values of the different fields. Press F1 for help.

#### 15. Click **OK**.

#### 16. In the **ConfigUIDialog**, click **Option**.

The Option Configuration dialog opens.

Figure 2-33 Option Dialog

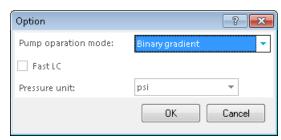

If required, modify the values of the different fields. Press F1 for help.

#### 17. Click **OK**.

#### 18. Click **OK** in the **ConfigUIDialog**.

The SCIEX LC Configuration dialog opens. All of the configured devices are shown in the Devices in use section.

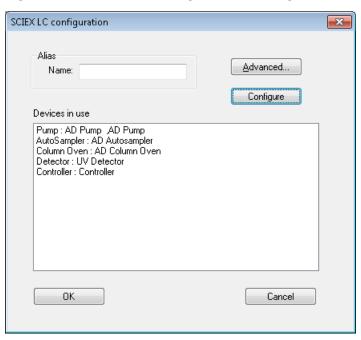

**Figure 2-34 SCIEX LC Configuration Dialog** 

#### 19. Click **OK**.

The Create New Hardware Profile dialog opens.

20. Add more devices to the current profile if required and then click **OK**.

A hardware profile using the ExionLC AD system is created.

# Create an Acquisition Method for an ExionLC™ 100 System

#### **Prerequisites**

- Make sure that the Analyst<sup>®</sup> software is open and the computer is connected to the ExionLC<sup>™</sup> 100 system.
- Make sure that the hardware profile for the ExionLC 100 system is activated.
- 1. On the Navigation bar, under **Acquire**, double-click **Build Acquisition Method**.
- In the Acquisition Method Properties tab, make sure that the Synchronization Mode is set to LC Sync.

**Figure 3-1 Acquisition Method Editor** 

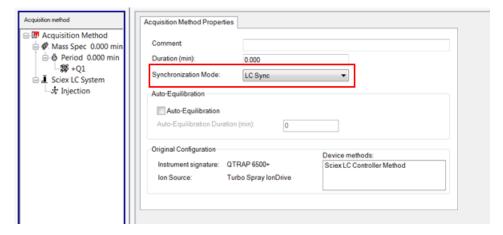

3. Click Sciex LC System in the Acquisition Method pane.

Parameters for all of the devices in the ExionLC 100 system are shown on different tabs. The Pump tab shows the parameters for the pump.

Acquisition method

## Mass Spec 0.000 min

## Pring | Autosampler | Column Oven | System Controller |

## Exion I.C 100

| Step time | 10.00 min | Fize grogram | Fize grogram | Fize grogram | Fize grogram | Fize grogram | Fize grogram | Fize grogram | Fize grogram | Fize grogram | Fize grogram | Fize grogram | Fize grogram | Fize grogram | Fize grogram | Fize grogram | Fize grogram | Fize grogram | Fize grogram | Fize grogram | Fize grogram | Fize grogram | Fize grogram | Fize grogram | Fize grogram | Fize grogram | Fize grogram | Fize grogram | Fize grogram | Fize grogram | Fize grogram | Fize grogram | Fize grogram | Fize grogram | Fize grogram | Fize grogram | Fize grogram | Fize grogram | Fize grogram | Fize grogram | Fize grogram | Fize grogram | Fize grogram | Fize grogram | Fize grogram | Fize grogram | Fize grogram | Fize grogram | Fize grogram | Fize grogram | Fize grogram | Fize grogram | Fize grogram | Fize grogram | Fize grogram | Fize grogram | Fize grogram | Fize grogram | Fize grogram | Fize grogram | Fize grogram | Fize grogram | Fize grogram | Fize grogram | Fize grogram | Fize grogram | Fize grogram | Fize grogram | Fize grogram | Fize grogram | Fize grogram | Fize grogram | Fize grogram | Fize grogram | Fize grogram | Fize grogram | Fize grogram | Fize grogram | Fize grogram | Fize grogram | Fize grogram | Fize grogram | Fize grogram | Fize grogram | Fize grogram | Fize grogram | Fize grogram | Fize grogram | Fize grogram | Fize grogram | Fize grogram | Fize grogram | Fize grogram | Fize grogram | Fize grogram | Fize grogram | Fize grogram | Fize grogram | Fize grogram | Fize grogram | Fize grogram | Fize grogram | Fize grogram | Fize grogram | Fize grogram | Fize grogram | Fize grogram | Fize grogram | Fize grogram | Fize grogram | Fize grogram | Fize grogram | Fize grogram | Fize grogram | Fize grogram | Fize grogram | Fize grogram | Fize grogram | Fize grogram | Fize grogram | Fize grogram | Fize grogram | Fize grogram | Fize grogram | Fize grogram | Fize grogram | Fize grogram | Fize gro

Figure 3-2 Parameters for the Pump in the ExionLC 100 System

If required, modify the parameters. Press F1 for help.

4. Click next to Flow program, Mobile phase switching valve, Mobile phase settings, Advanced, and Autopurge settings to view their respective parameters.

The parameters are shown.

Figure 3-3 Parameters for Flow Program and Mobile Phase Switching Valve

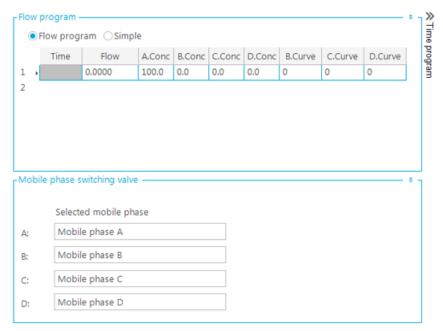

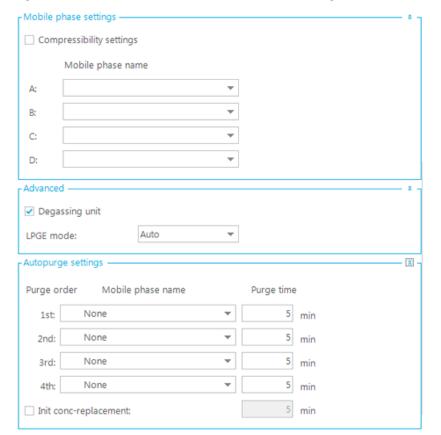

Figure 3-4 Parameters for Mobile Phase Settings, Advanced, and Autopurge Settings

 $^{5.}$  Click  $^{\gg}$  above Time program to configure the time program.

**Figure 3-5 Time Program** 

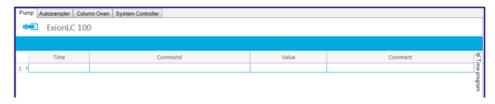

- 6. Click <sup>«</sup> above Time program to return to the Pump parameters.
- 7. Click the **Autosampler** tab.

The parameters for the autosampler in the ExionLC 100 system are shown. If required, modify the parameters. Press F1 for help.

**Figure 3-6 Autosampler Parameters** 

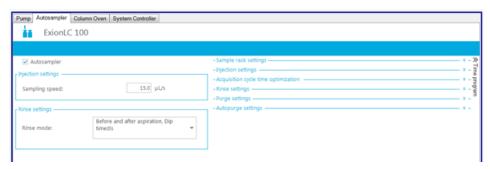

8. Click in the **Rinse mode** field to view and modify values for this field. The pane to set the values for the Rinse mode field is shown.

**Figure 3-7 Setting Rinse Mode** 

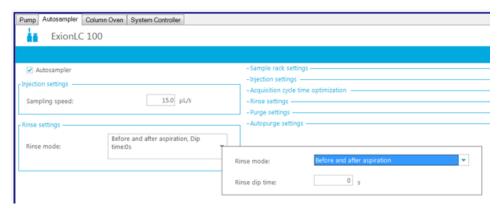

9. Click \* next to Sample rack settings, Injection settings, Acquisition cycle time optimization, Rinse settings, Purge settings, and Autopurge settings to view their respective parameters.
The parameters are shown.

Sample rack settings Specify rack MTP 96 Rack plate L: -Injection settings 0.1 µL Air gap volume: On time injection Acquisition cycle time optimization Pretreatment start timing: 0.00 min Pretreatment overlap time: -Rinse settings 35 μL/s Rinsing speed: 500 µL Rinsing volume: Rinse solution name: Purge settings 10.0 Purge time (Rinse port): Autopurge settings Execute sampler purge

Figure 3-8 Parameters for Sample rack settings, Injection settings, Acquisition cycle time optimization, Rinse settings, Purge settings, Autopurge settings

- 10. Click to close the parameters.
- 11. Click above Time program to program the time for the autosampler.
- 12. Click the Column Oven tab.

The parameters for the column oven device in the ExionLC 100 system are shown. Press F1 for help.

**Figure 3-9 Column Oven Parameters** 

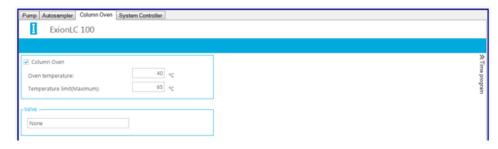

13. Click above **Time program** to configure the time program.

### 14. Click the **System Controller** tab.

The parameters for the system controller in the ExionLC 100 system are shown. Press F1 for help.

**Figure 3-10 System Controller Parameters** 

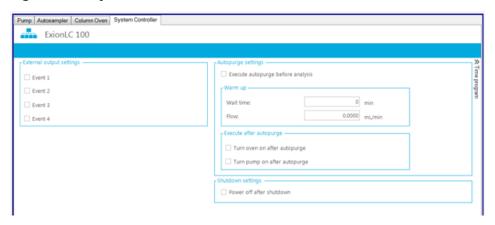

- <sup>15.</sup> Click  $^{\gg}$  above **Time program** to configure the time program.
- 16. Click Injection in the Acquisition method pane.

The parameters for Injection are shown. If required, modify the parameters.

Figure 3-11 Set Injection Volume

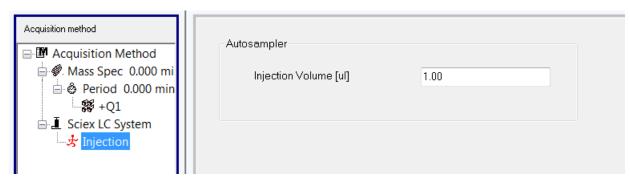

17. Click Mass Spec in the Acquisiton method pane.

The MS and Advanced MS tabs are shown.

- 18. If required, populate the different fields on the MS and Advanced MS tabs.
- 19. Save the acquisition method.

# Create an Acquisition Method for an ExionLC™ AC System

### **Prerequisites**

- Make sure that the Analyst<sup>®</sup> software is open and the computer is connected to the ExionLC<sup>™</sup> AC system.
- Make sure that the hardware profile for the ExionLC AC system is activated.
- 1. On the Navigation bar, under **Acquire**, double-click **Build Acquisition Method**.
- 2. In the **Acquisition Method Properties** tab, make sure that the **Synchronization Mode** is set to **LC Sync**.
- 3. Click Sciex LC System in the Acquisition Method pane.

The parameters for all of the devices in the ExionLC AC system are shown.

**Figure 3-12 Acquisition Method Editor** 

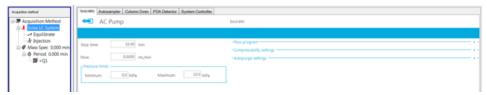

If required, modify the parameter values on the Isocratic tab for the pump. Press F1 for help.

4. Click for **Flow program**.

The parameters for the Flow program are shown.

Figure 3-13 Isocratic Tab — Parameters for the Pump

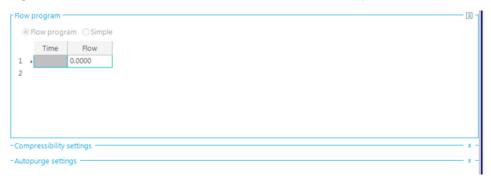

If required, modify the parameter values for Flow program.

5. To close the **Flow program** parameters section, click  $^{\blacksquare}$  for Flow program.

6. Click for **Compressibility settings**.

The parameters for the Compressibility settings are shown.

Figure 3-14 Parameters for the Compressibility Settings

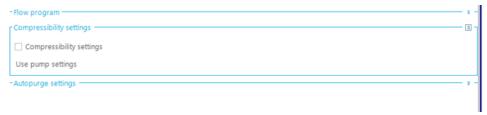

If required, modify the parameter for Compressibility settings.

- 7. To close the **Compressibility settings** parameters section, click a for Compressibility settings.
- 8. Click \* for **Autopurge settings**.

The parameters for the Autopurge settings are shown.

**Figure 3-15 Parameters for the Autopurge Settings** 

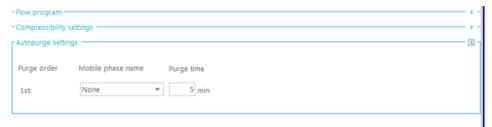

If required, modify the parameters for the Autopurge settings.

- 9. To close the **Autopurge settings** parameters section, click in for **Autopurge settings**.
- 10. Click the **Autosampler** tab.

The parameters for the connected autosampler are shown.

Figure 3-16 Autosampler Tab — Parameters

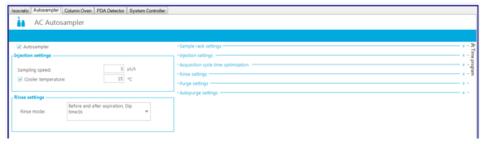

If required, modify the parameter values. Press F1 for help.

11. To access and modify the parameters for **Sample rack settings**, **Injection settings**, **Acquisition cycle time optimization**, **Rinse settings**, **Purge settings**, and **Autopurge settings**, click located to the right of each of these sections.

All of the parameters are shown.

**Figure 3-17 Autosampler Parameters** 

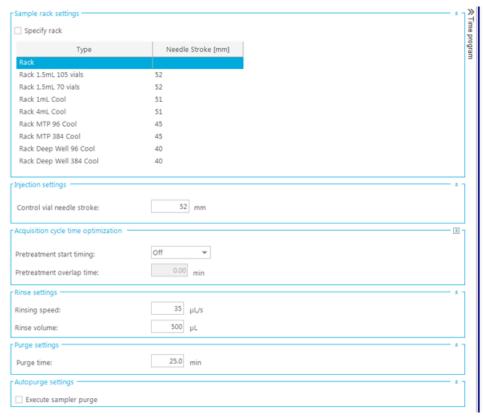

If required, modify the parameter values. Press F1 for help.

 $^{12}$ . Click  $^{\gg}$  above **Time program** to configure the time program.

**Figure 3-18 Time Program Parameters** 

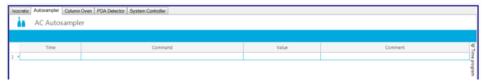

If required, modify the parameters.

 $^{13}$ . Click  $^{\ll}$  above **Time program** to return to the Autosampler parameters.

#### 14. Click the **Column Oven** tab.

The parameters for the column oven are shown.

Figure 3-19 Column Oven Tab — Parameters

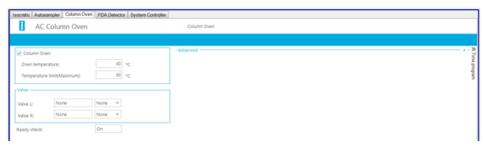

If required, modify the parameter values. Press F1 for help.

15. Click for **Advanced**.

The Advanced parameter is shown.

Figure 3-20 Column Oven Tab — Advanced Parameters

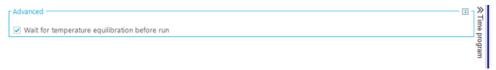

If required, modify the parameter.

**Note:** When WAIT TIME is set to 0 on the front panel of the column oven, the column oven becomes READY to start acquisition without waiting to reach the set temperature.

16. Click above **Time program** to configure the time program.

The parameters for the Time program are shown.

Figure 3-21 Time Program Parameters for Column Oven

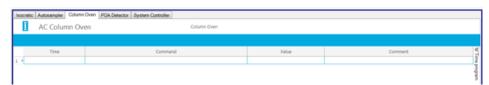

If required, modify the parameter.

- $^{17}$ . Click  $^{\mbox{\ensuremath{\ll}}}$  above **Time program** to return to the Column oven parameters.
- 18. Click the **PDA Detector** tab.

The parameters for the PDA Detector are shown.

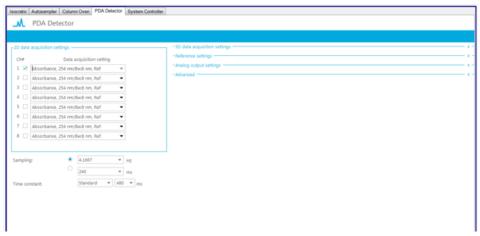

Figure 3-22 PDA Detector Tab — Parameters

If required, modify the parameter values. Press F1 for help.

- 19. To access and modify the parameters for **3D data acquisition settings**, **Reference settings**, **Analog output settings**, and **Advanced**, click located to the right of each of these sections.
- 20. In the 2D data acquisition settings section, click in the Ch1 field.
  Parameters for Ch1 are shown. If required, modify the parameters.

Figure 3-23 Parameters for the Ch1 Field

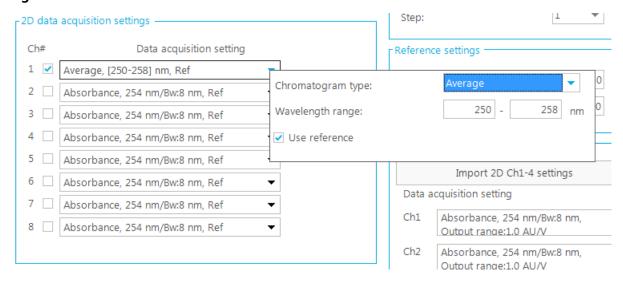

<sup>21</sup>. In the **Analog output settings** section, click in the **Ch1** field.

Parameters for Ch1 are shown. If required, modify the parameters.

Figure 3-24 Parameters for the Ch1 Field

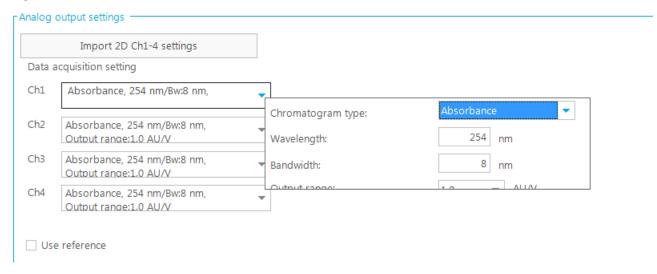

### 22. Click the **System Controller** tab.

The parameters for the System Controller are shown.

Figure 3-25 System Controller tab — Parameters

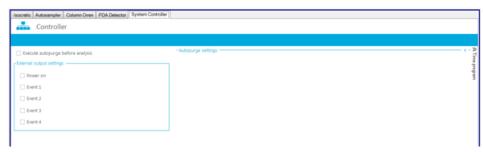

If required, modify the parameter values. Press F1 for help.

23. Click \* next to Autopurge settings.

The parameters for **Autopurge settings** are shown. If required, modify them.

**Figure 3-26 Autopurge Settings Parameters** 

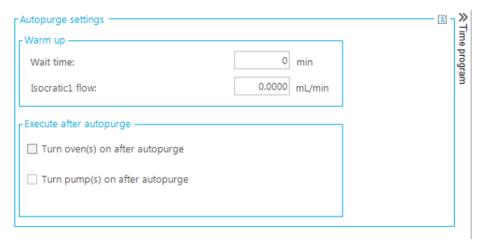

<sup>24.</sup> Click » above **Time program** to configure the time program.

The parameters are shown.

Figure 3-27 Time Program Parameters for the System Controller

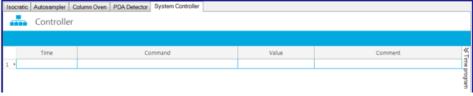

If required, modify the parameters.

- $^{25.}$  Click  $^{\mbox{\scriptsize \sc M}}$  above  $\mbox{\sc Time program}$  to return to the System Controller parameters.
- 26. Click **Equilibrate** in the **Acquisition method** pane.

The parameter to specify Equilibration is shown. Modify the parameter if required.

**Figure 3-28 Equilibrate Parameter** 

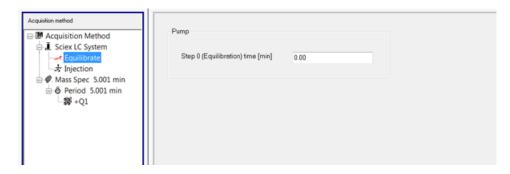

### 27. Click Injection in the Acquisition method pane.

The parameter to specify the injection volume is shown.

**Figure 3-29 Injection Parameter** 

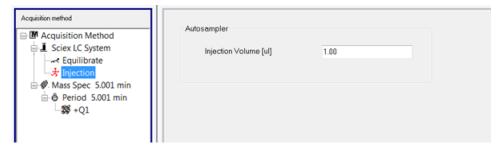

28. Click Mass Spec in the Acquisiton method pane.

The MS and Advanced MS tabs are shown.

- 29. If required, populate the different fields on the MS and Advanced MS tabs.
- 30. Save the acquisition method.

# Create an Acquisition Method for an ExionLC™ AD System

#### **Prerequisites**

- Make sure that the Analyst<sup>®</sup> software is open and the computer is connected to the ExionLC<sup>™</sup> AD system.
- Make sure that the hardware profile for the ExionLC AD system is activated.
- 1. On the Navigation bar, under **Acquire**, double-click **Build Acquisition Method**.
- In the Acquisition Method Properties tab, make sure that the Synchronization Mode is set to LC Sync.
- 3. Click Sciex LC System in the Acquisition Method pane.

The parameters for all of the devices in the ExionLC AD system are shown.

**Figure 3-30 Acquisition Method Editor** 

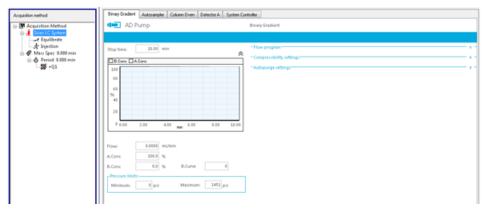

If required, modify the parameter values on the **Binary Gradient** tab for the pump. Press F1 for help.

4. Click for **Flow program**.

The parameters for the Flow program are shown.

Figure 3-31 Binary Gradient Tab — Parameters for the Pump

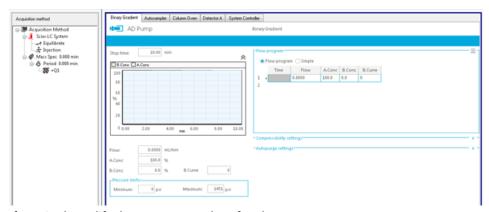

If required, modify the parameter values for Flow program.

- 5. To close the **Flow program** parameters section, click  $^{\blacksquare}$  for Flow program.
- 6. Click \* for **Compressibility settings**.

The parameters for the Compressibility settings are shown.

Figure 3-32 Parameters for the Compressibility Settings

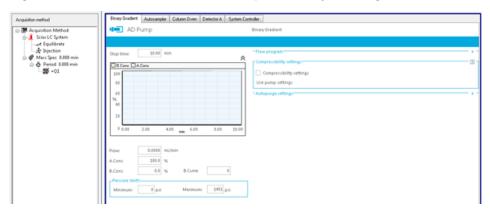

- 7. To close the **Compressibility settings** parameters section, click is for Compressibility settings.
- 8. Click \* for **Autopurge settings**.

The parameters for the Autopurge settings are shown.

**Figure 3-33 Parameters for the Autopurge Settings** 

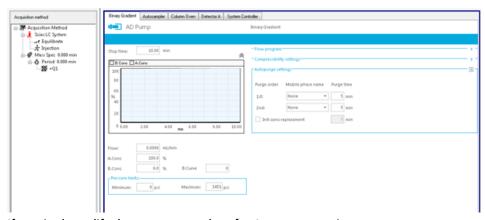

If required, modify the parameter values for Autopurge settings.

- 9. To close the **Autopurge settings** parameters section, click [III] for Autopurge settings.
- 10. Click on the **Autosampler** tab.

The parameters for the connected autosampler are shown.

Figure 3-34 Autosampler Tab — Parameters for the Autosampler

If required, modify the parameter values. Press F1 for help.

- 11. To access and modify the parameters for **Sample rack settings**, **Injection settings**, **Acquisition cycle time optimization**, **Rinse settings**, **Purge settings**, and **Autopurge settings**, click located to the right of each of these sections.
- <sup>12.</sup> Click  $^{\gg}$  above **Time program** to configure the time program.

**Figure 3-35 Time Program Parameters** 

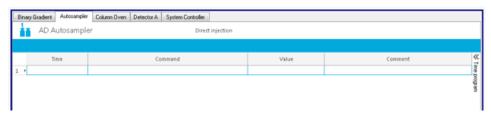

If required, modify the parameters.

- $^{13.}$  Click  $^{\mbox{\scriptsize \sc M}}$  above  $\mbox{\sc Time program}$  to go back to the Autosampler parameters.
- 14. Click the Column Oven tab.

The parameters for the column oven are shown.

Figure 3-36 Column Oven Tab — Parameters

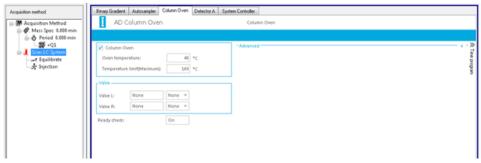

If required, modify the parameter values. Press F1 for help.

15. Click \* for **Advanced**.

The Advanced parameters are shown.

Figure 3-37 Column Oven Tab — Advanced Parameters

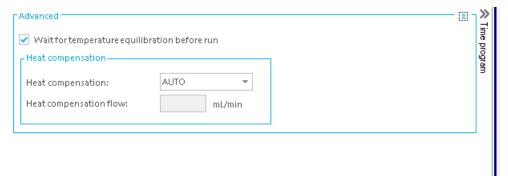

If required, modify the parameters.

**Note:** When WAIT TIME is set to 0 on the front panel of the column oven, the column oven becomes READY to start acquisition without waiting to reach the set temperature.

16. Click above **Time program** to configure the time program.

The parameters for the Time program are shown.

Figure 3-38 Time Program Parameters for Column Oven

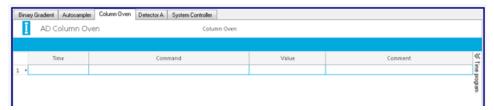

If required, modify the parameters.

- $^{17.}\mbox{Click}$   $^{\mbox{\scriptsize \mbox{$^{\bullet}$}}}$  above  $\mbox{\bf Time program}$  to go back to the Autosampler parameters.
- 18. Click the **Detector A** tab.

The parameters for the UV Detector are shown.

Figure 3-39 UV Detector Tab — Parameters

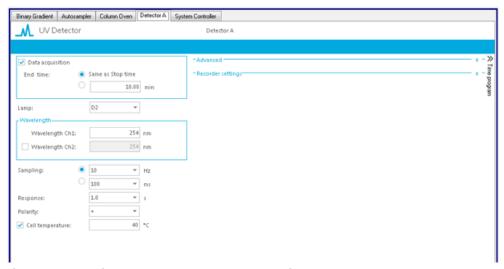

If required, modify the parameter values. Press F1 for help.

<sup>19.</sup> To access and modify the parameters for **Advanced** and **Recorder settings**, click located to the right of each of these sections.

The parameters for the Advanced and Recorder settings are shown.

Figure 3-40 UV Detector Tab — Advanced and Recorder Settings Parameters

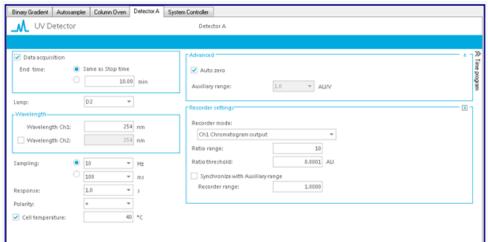

If required, modify the parameter values. Press F1 for help.

 $^{20}$ . Click  $^{\gg}$  above **Time program** to configure the time program.

The parameters are shown.

Figure 3-41 Time Program Parameters for the UV Detector

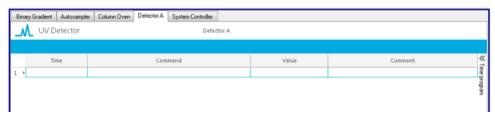

If required, modify the parameter values.

21. If the ExionLC stack has a PDA instead of UV Detector, the **Acquisition Method Editor** will show PDA Detector. In such a case, in the **Acquisition Method Editor**, click the **PDA Detector** tab.

The parameters for the PDA Detector are shown.

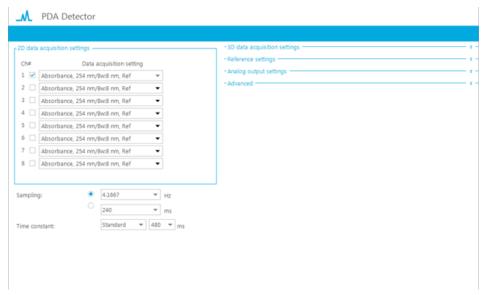

Figure 3-42 PDA Detector Tab — Parameters

If required, modify the parameter values. Press F1 for help.

22. To access and modify the parameters for **3D data acquisition settings**, **Reference settings**, **Analog output settings**, and **Advanced**, click located to the right of each of these sections.

Figure 3-43 3D data acquisition, Reference settings, Analog output settings and Advanced Parameters

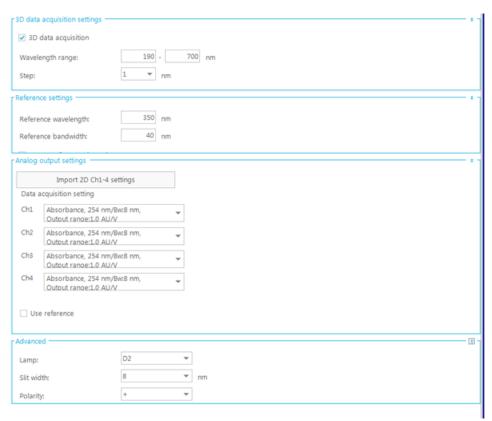

 $<sup>^{23}\</sup>cdot$  In the  $Analog\ output\ settings$  section, click  $\ ^{\checkmark}\$  in the Ch1 field.

Parameters for Ch1 are shown. If required, modify the parameters.

Analog output settings Import 2D Ch1-4 settings Data acquisition setting Ch1 Absorbance, 254 nm/Bw;8.nm. Chromatogram type: Ch2 Absorbance, 254 nm/Bw: 254 Wavelength: nm Output range:1.0 AU/V Absorbance, 254 nm/Bw: Bandwidth: 8 nm Ch3 Output range:1.0 AU/V Absorbance, 254 nm/Bw:8 nm, Output range:1.0 AU/V Use reference

Figure 3-44 Parameters for the Ch1 Field

### 24. Click the **System Controller** tab.

The parameters for the System Controller are shown.

Figure 3-45 System Controller tab — Parameters

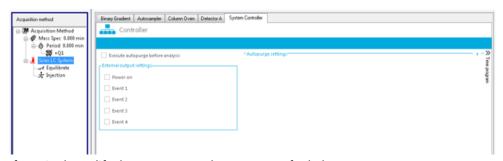

If required, modify the parameter values. Press F1 for help.

### <sup>25.</sup> Click \* next to **Autopurge settings**.

The parameters for Autopurge settings are shown. If required, modify them.

**Figure 3-46 Autopurge settings Parameters** 

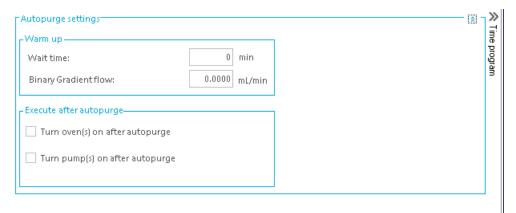

<sup>26.</sup> Click  $^{\gg}$  above **Time program** to configure the time program.

The parameters are shown.

Figure 3-47 Time Program Parameters for the System Controller

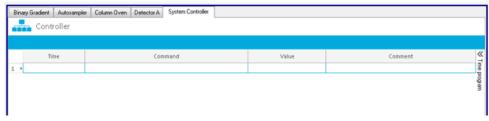

Modify the parameters if required.

- $^{27.}\mbox{Click}$   $^{\mbox{\scriptsize \mbox{$^{\circ}$}}}$  above  $\mbox{\bf Time program}$  to return to the System Controller parameters.
- 28. Click **Equilibrate** in the **Acquisition method** pane.

The parameter to specify Equilibration is shown. Modify the parameter if required.

**Figure 3-48 Equilibrate Parameter** 

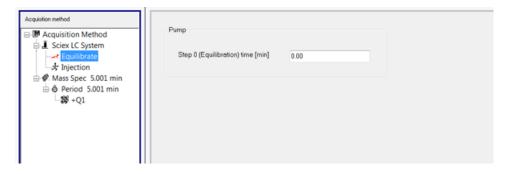

### 29. Click Injection in the Acquisition method pane.

The parameter to specify the injection volume is shown.

**Figure 3-49 Injection Parameter** 

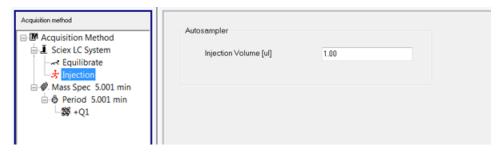

30. Click Mass Spec in the Acquisiton method pane.

The MS and Advanced MS tabs are shown.

- 31. If required, populate the different fields on the MS and Advanced MS tabs.
- 32. Save the acquisition method.

Batch Creation 4

Using the methods created in the Acquisition Method Creation section, create batches and submit samples for acquisition. Refer to *Operating Instruction - Batches* section in the appropriate *System User Guide*.

When a sample is acquired using an ExionLC system, information about the LC system can be viewed in the File Info of the .wiff file.

- In the Analyst<sup>®</sup> software, under Explore, double-click Open Data File.
   The Select Sample dialog opens.
- Select .wiff file to be opened and then click **OK**. The .wiff file opens.
- 3. Click on toolbar in the Analyst software window.

The File Info opens under the chromatogram.

Figure 5-1 TIC for a Sample .wiff File and the Related File Info

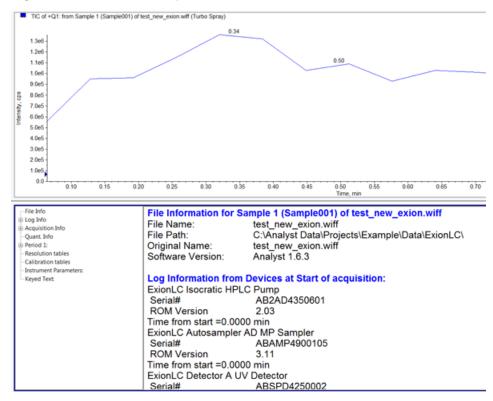

4. In the left pane of File Info, click next to the **Log Info** to expand it.

ExionLC system-related information is shown in the right pane of File Info. Scroll up or down in the right pane to view the information.

Figure 5-2 ExionLC System-Related Information in Log Info Section of File Info

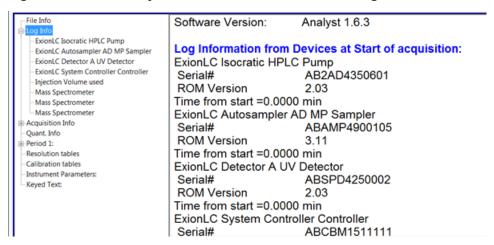

5. In the left pane of **File Info**, click next to **Acquisition Info** to expand it.

ExionLC system-related information is shown in the right pane of File Info. Scroll up or down in the right pane to view the information.

Figure 5-3 ExionLC System-Related Information in Acquisition Info Section of File Info

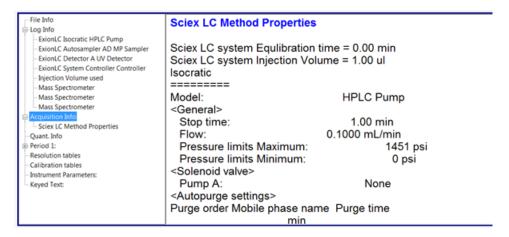

The status of the devices in the ExionLC system while batch acquisition is ongoing can be viewed in real time in the Status window in the Analyst<sup>®</sup> software.

1.
In the Analyst software window, on the Status bar, double-click to open the Sciex LC Controller status dialog.

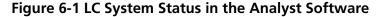

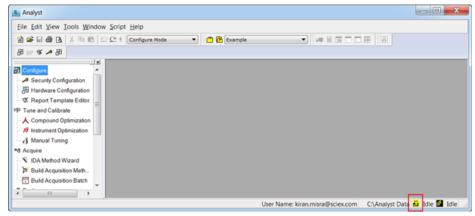

The SCIEX LC Integrated System Detailed Status Dialog opens. The realtime status of the devices in the ExionLC system is shown. Press F1 for help.

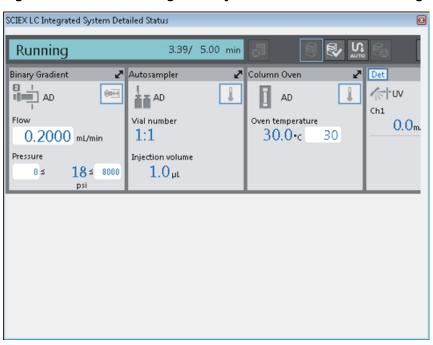

Figure 6-2 SCIEX LC Integrated System Detailed Status Dialog

2. Click ightharpoonup in the **Binary Gradient** section to expand it.

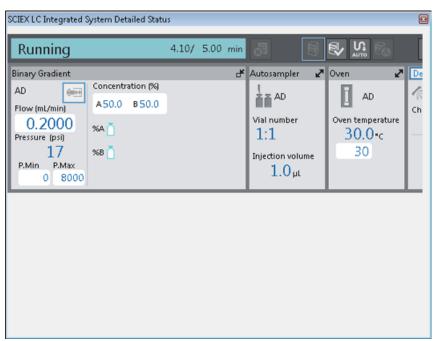

Figure 6-3 SCIEX LC Integrated System Detailed Status Dialog — Binary Gradient Pump Section Expanded

- 3. Click  $\blacksquare$  in the **Binary Gradient** section to return to original size.
- Click in the Autosampler section to expand it.
   Press F1 for help.

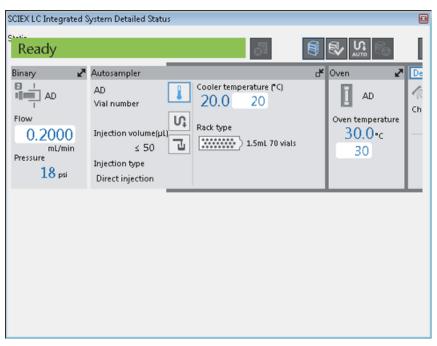

**Figure 6-4 Autosampler Section Expanded** 

- 5. Click in the **Autosampler** section to return to original size.
- Click in the Column Oven section to expand it.
   Press F1 for help.

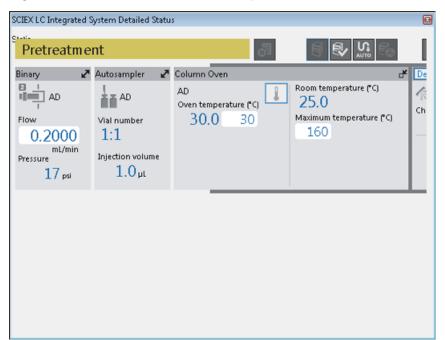

**Figure 6-5 Column Oven Section Expanded** 

### **Revision History**

| Revision | Description                | Date           |
|----------|----------------------------|----------------|
| А        | First release of document. | September 2015 |